### **ACCEDEZ A LA PLATEFORME POUR DEPOSER VOTRE PROJET**

1) Dirigez-vous sur **[https://cte.ecologique-solidaire.gouv.fr/#accueil](https://cte.ecologique-solidaire.gouv.fr/)**

Cliquez sur « se connecter » en haut à droite

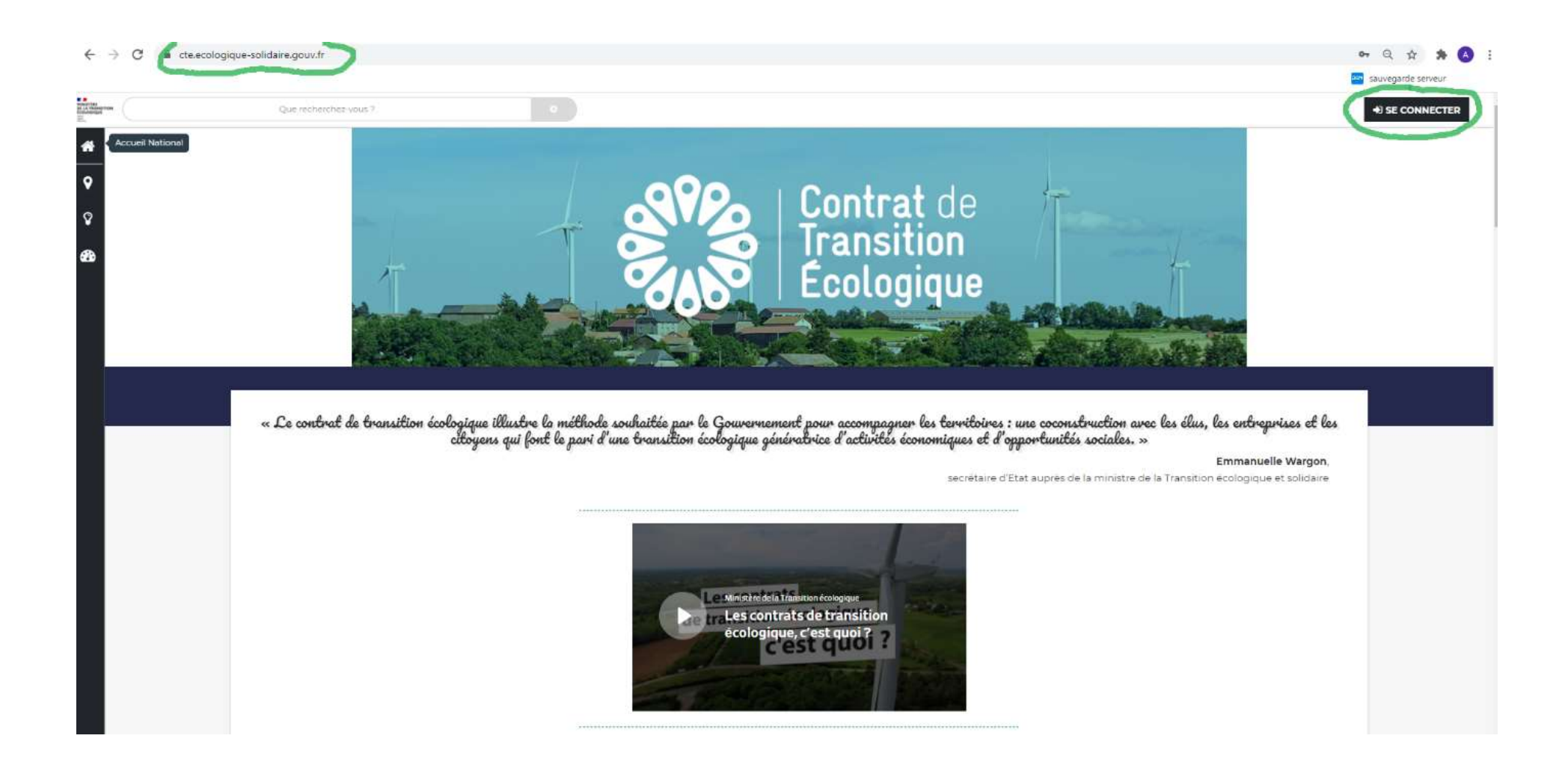

### 2) Créez un compte et saisissez vos coordonnées

#### $\leftarrow$   $\rightarrow$  C  $\bullet$  deecologique-solidaire.gounds

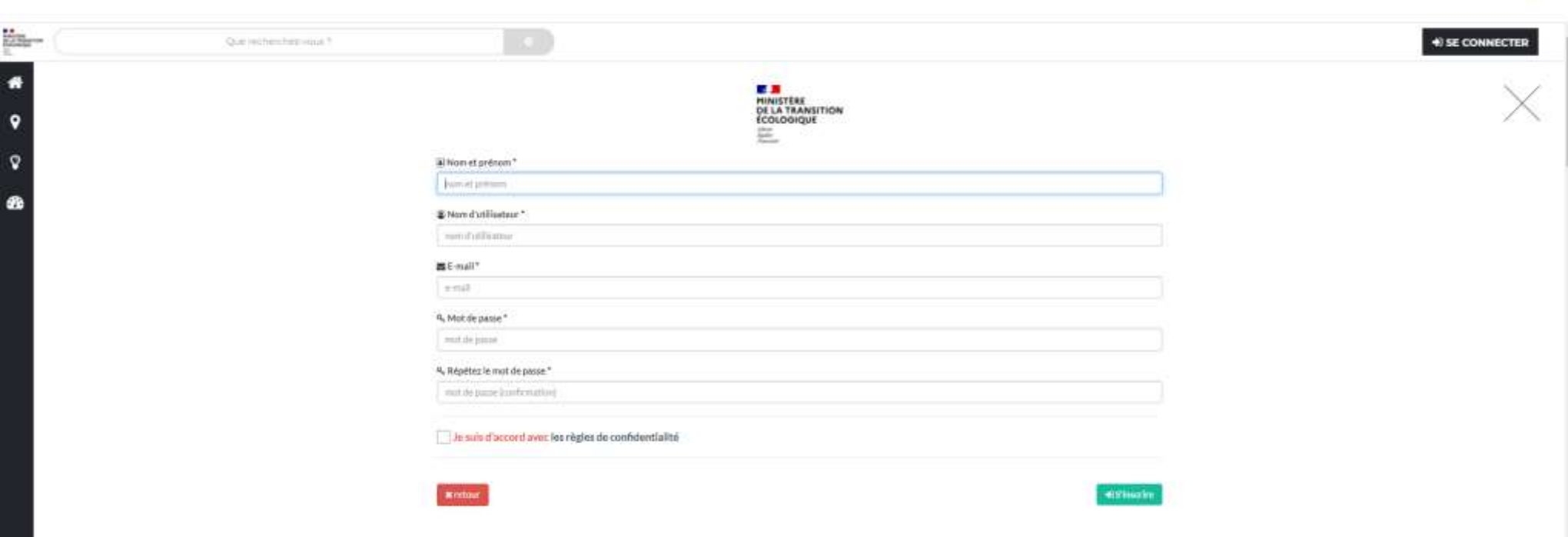

 $\bullet\;\;\mathbb{Q}\;\;\nparallel\;\;\mathbf{A}\;\;\mathbf{O}\;\;$ 

#### 3)Votre compte est créé

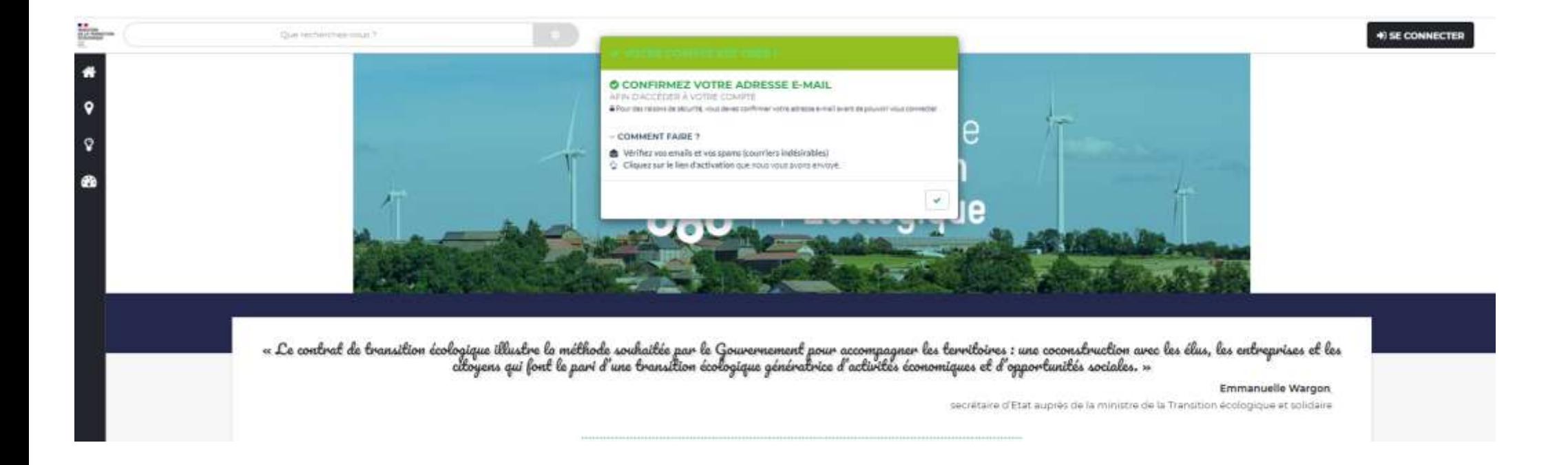

#### 4) Important: Finalisation de votre inscription

Un mail vous a été adressé (regardez vos spams), vous devez cliquer sur « validation de mon email » et vous serez redirigé vers le site

De Communecter < cte@developpement-durable.gouv.fr>

Sujet Confirmez votre inscription sur CTE National

# **Finalisation de votre inscription**

**Bienvenu-e sur CTE National** 

Veuillez cliquer sur le lien pour confirmer votre compte:

Validation de mon email

Si le lien ne fonctionne pas vous pouvez le copier dans l'adresse de votre navigateur :

http://cte.ecologique-solidaire.gouv.fr/co2/person/activate/user/5f733b75690864e9158b47d8/validationKey/74f1d0294da0471d9ec114ee5df15b1766c4365de44fbbd8ee044ec3ed95806f/costum/true A très bientôt sur http://cte.ecologique-solidaire.gouv.fr,

L'équipe de CTE National.

Vous pouvez gérer vos notifications ici

Si vous n'êtes pas à l'origine de ce mail. Vous pouvez vérifier vos données et gérer l'envoie de votre mail à cette adresse

Mail envoyé depuis http://cte.ecologique-solidaire.gouv.fr

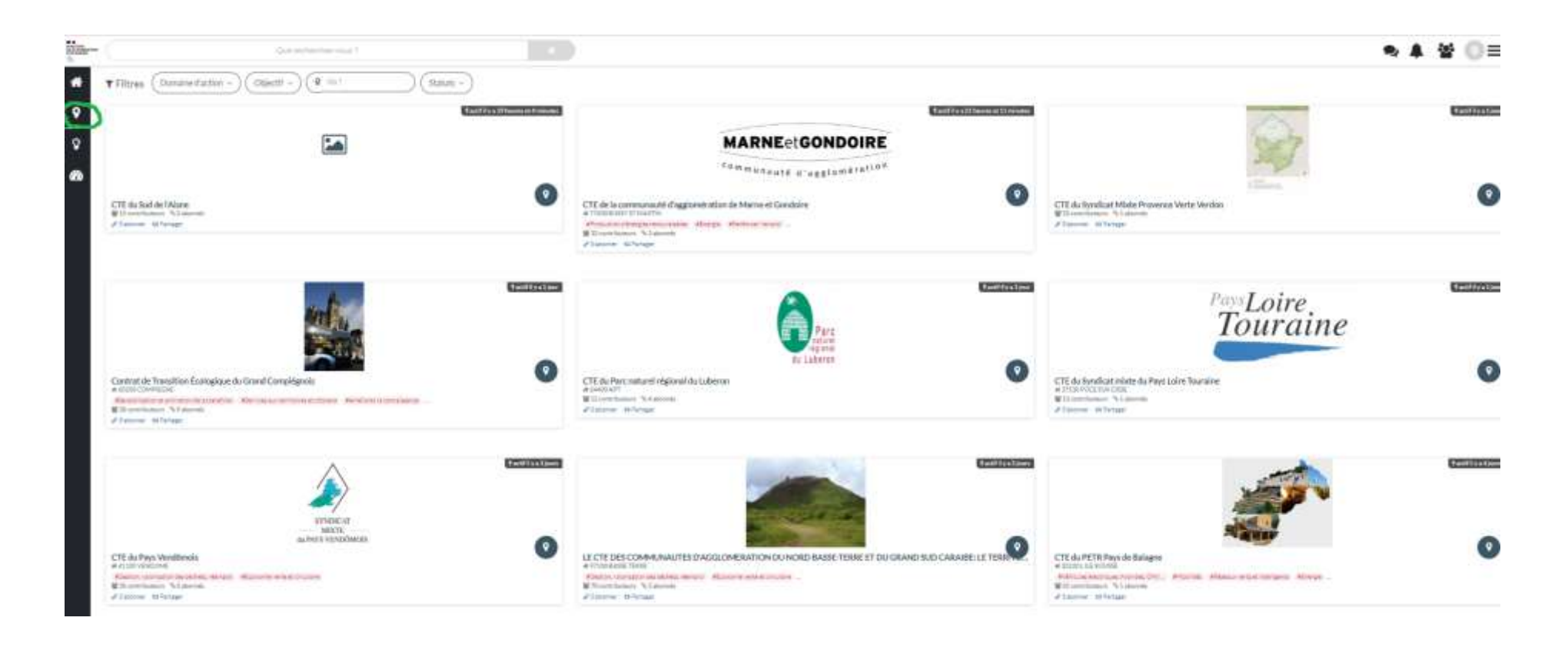

6) Puis, tapez « aisne »

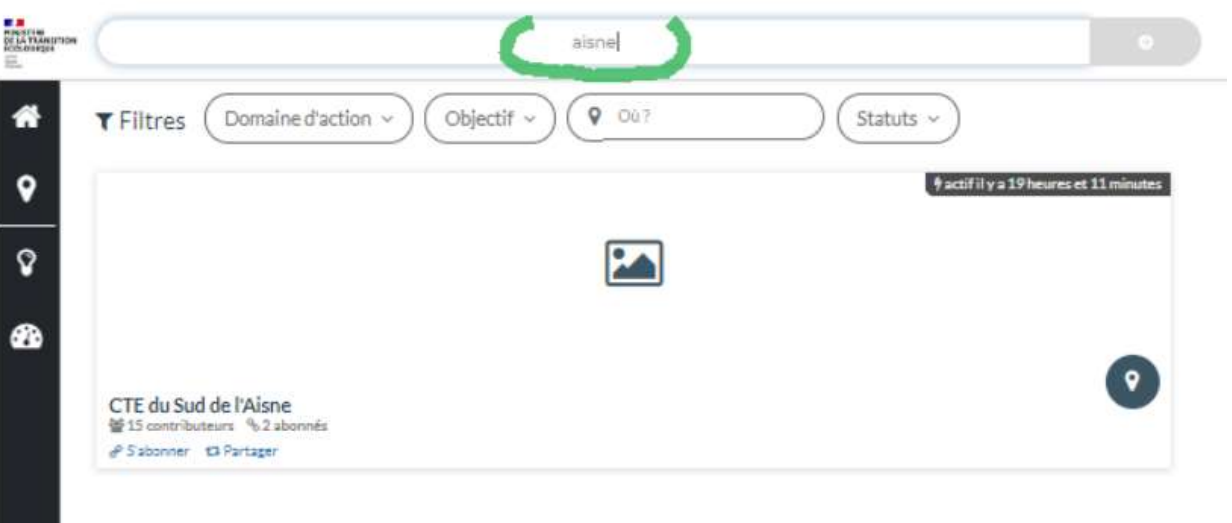

## 7) une page à droite apparait, cliquez-en haut à droite sur « aller sur la page »

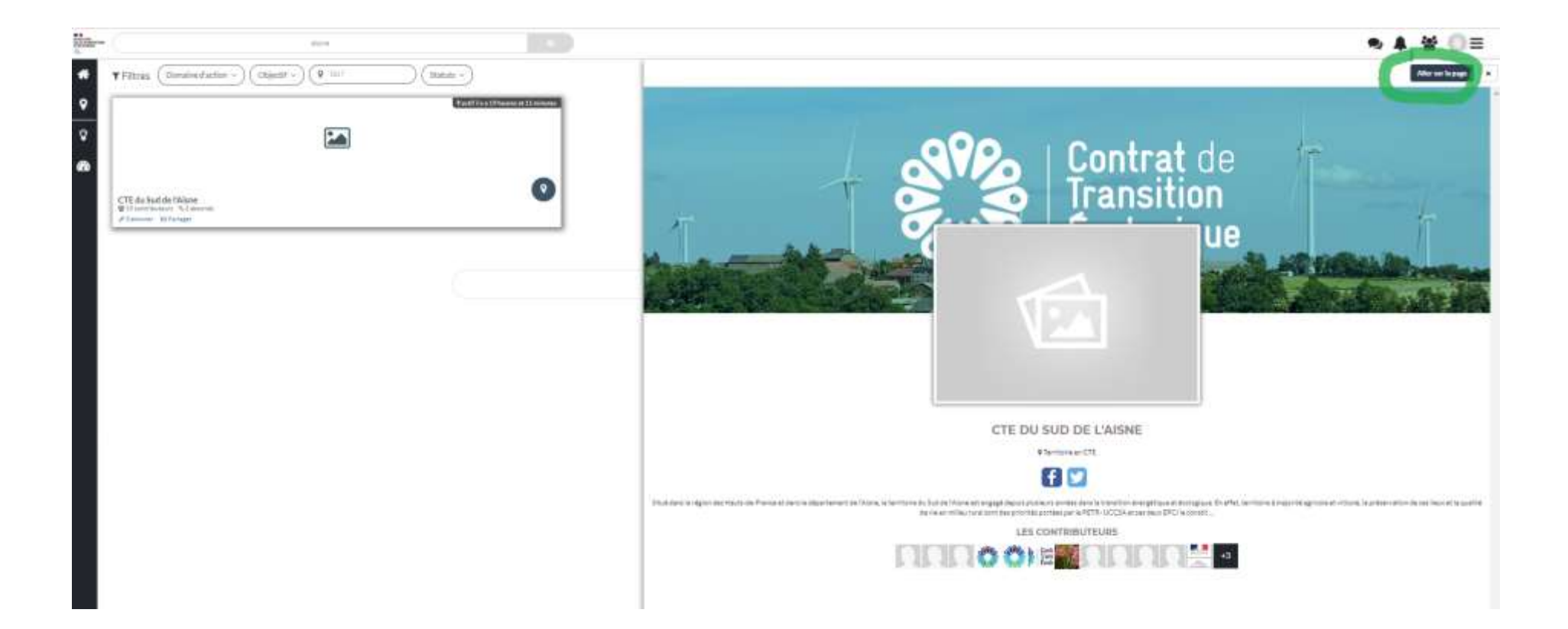

#### 8) Cliquez sur « s'abonner » et « être contributeur »

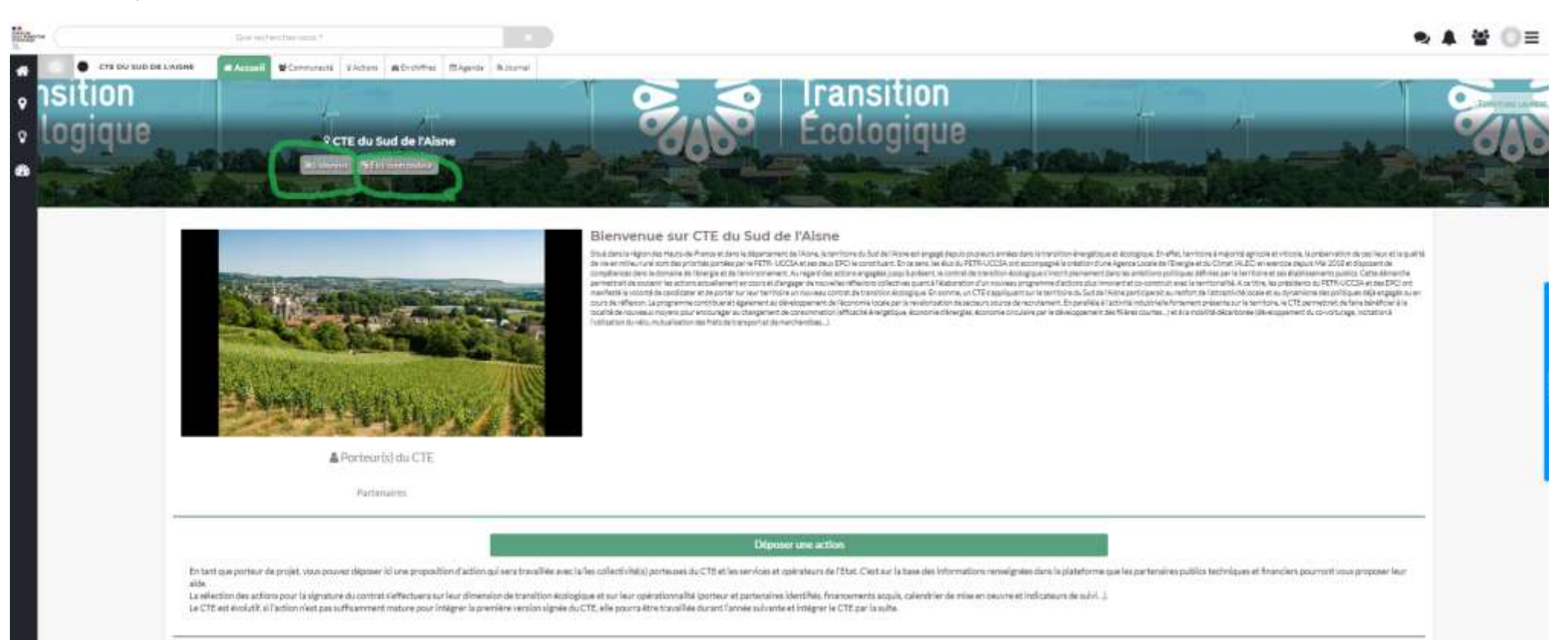

### 9) Confirmez votre demande

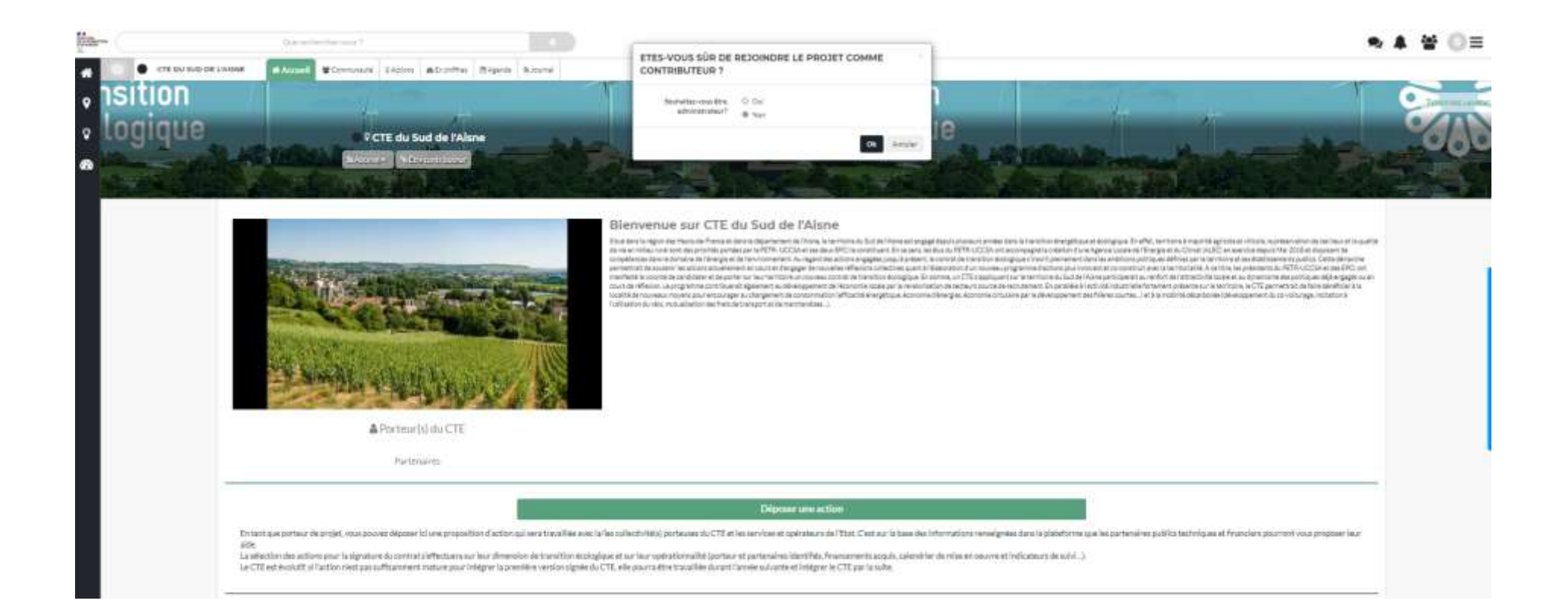

### 10) Vous êtes redirigé pour déposer votre action

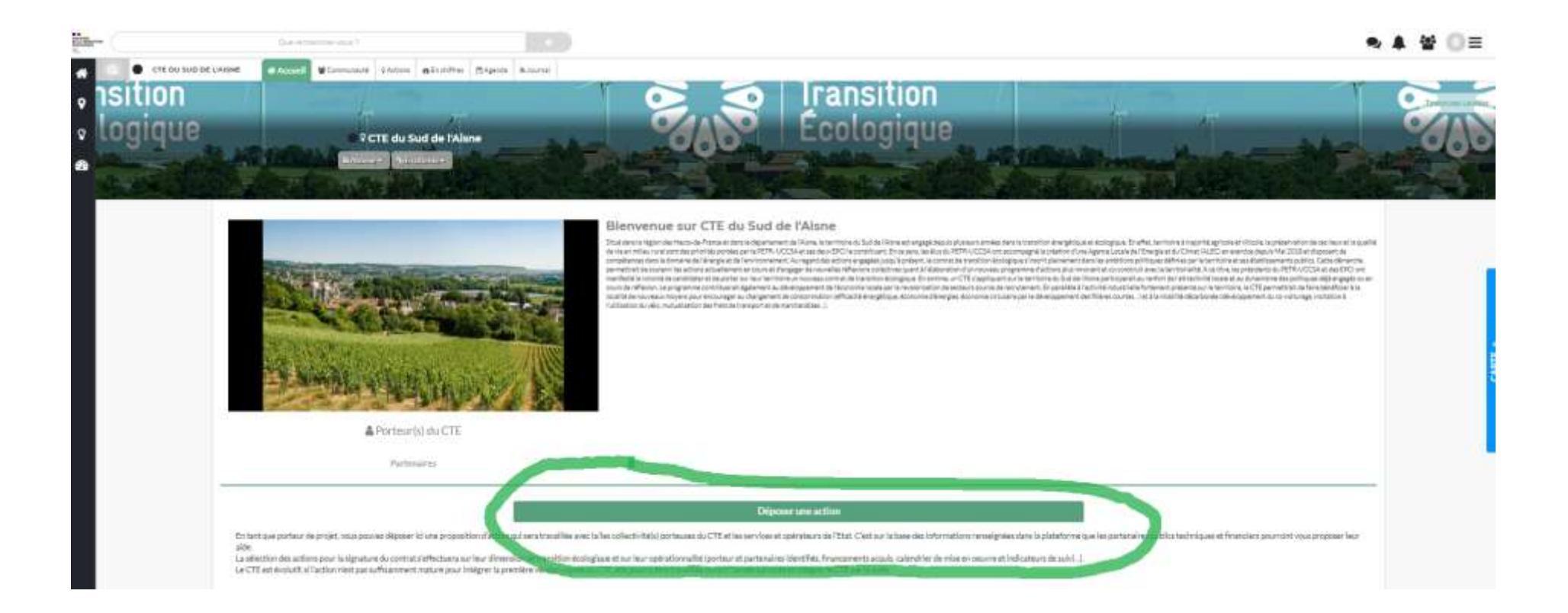

### 11) cliquez en bas sur « c'est parti »

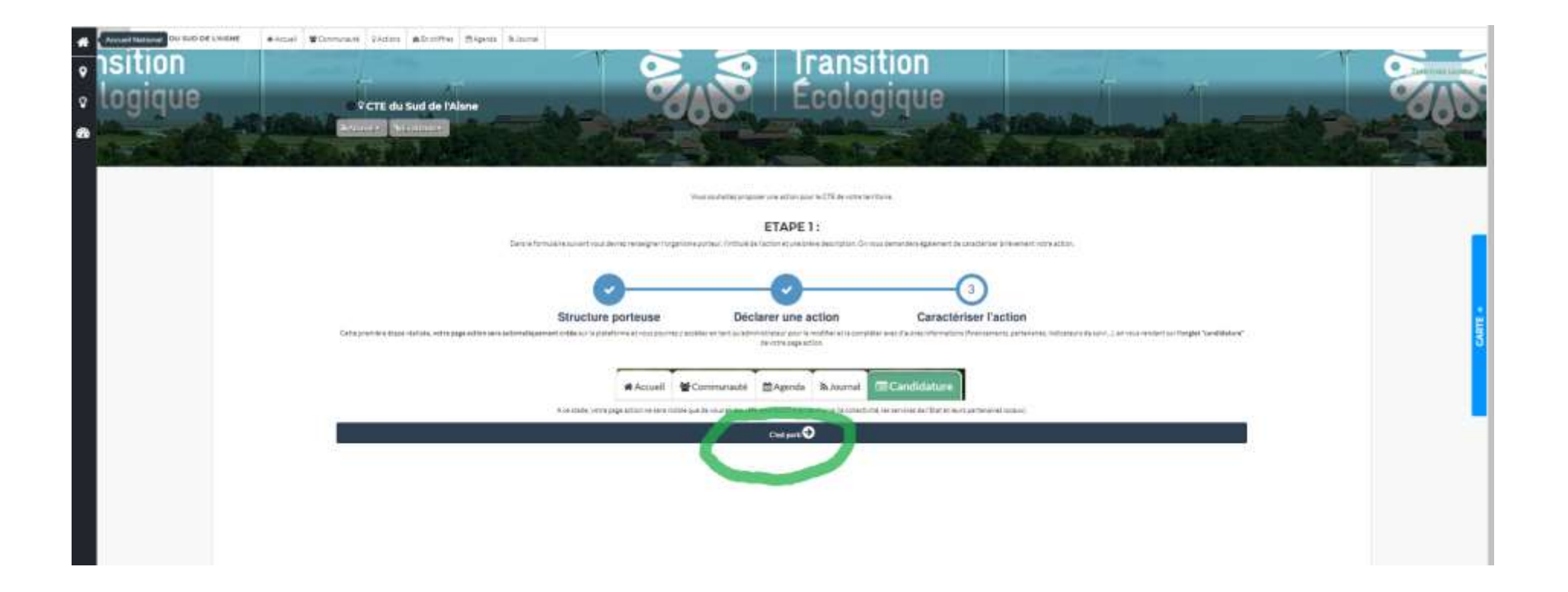